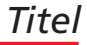

Der s88-Rückmeldebus ist das von den Digitalbahnern am häufigsten eingesetzte Rückmeldesystem. Leider hatte der alte s88-Rückmeldebus so seine Schwierigkeiten mit Störungen, so dass es sehr häufig passierte, dass Rückmeldesignale kamen, ohne dass ein Verbraucher aktiv war. Dieses "Flackern" konnte nur verhindert werden, indem die Verkabelung extrem sauber verlegt wurde und die Kontakte der Stecker einwandfrei und sicher arbeiteten.

### **µCon-s88 Master Bitte nicht stören!**

Nach dem µCon-Booster-System, einem "intelligenten" Booster System, **hat die Firma LokstoreDigital (www.lok-storedigital.de) jetzt mit dem µCon-s88-Master eine weitere Komponente auf den Modellbahnmarkt gebracht, die ebenfalls mit 'intelligenten' Funktionen ausgestattet ist und deshalb Aufmerksamkeit verdient.** 

Leider war dies bei vielen Modellbahnanlagen auf Grund der Größe und Länge der Kabel nicht gegeben.

Erst der Schritt zu der Benutzung von RJ-45 Patchkabel, die in der Computerbranche zum Verbinden von Computern in Netzwerken eingesetzt werden, brachte eine wesentliche Verbesserung in der Qualität der Rückmeldesignale, da in dem Kabel immer zwei Litzen zu Paaren verdrillt wurden und außerdem noch gegen Störungen von außen abgeschirmt waren.

Doch trotz des Verwendens von Gleisbelegtmeldern nach dem neuen s88-N Standard (www.s88-n.eu), mit den RJ45 Schnittstellen und von Patchkabel der Kategorie 5 oder 6 aus dem Computer-Netzwerk-Bereich kommen immer noch Störungen vor.

#### **Worin liegt das Problem**

Neben den Störungen durch Kabel und Kontakte im s88-Bus werden viele Probleme durch schlechte Kontakte zwischen Rädern und Schienen erzeugt. Leider war es bisher nicht möglich ein s88-Interface über veränderbare Parameter so einzustellen, dass Störungen

herausgefiltert werden können. Mit dem

µCon-s88-Master ist nun ein Gerät auf dem Markt, welches solche Funktionen beinhaltet und zudem auch noch über eine Netzwerkschnittstelle verfügt, die es erlaubt, den µCon-s88-Master an jedes Windows-Betriebssystem anzuschließen. Selbst preiswerte Rückmeldebausteine bekommen so Eigenschaften, die man sonst nur in teuren Belegtmeldern findet.

#### **Welche Funktionen bietet der Master?**

- Interface für den s88-N Standard
- $\vert x \vert$ Drei Busstränge
- $\overline{\mathbf{x}}$ Präzises Timing des Bussystems
- Netzwerkschnittstelle
- $\overline{\mathbf{x}}$ Individuell über Software konfigurierbar (µCon-Tools)
- Bis zu 48 Rückmeldemodule

Der µCon-s88-Master ist schnell und einfach installiert und beinhaltet auch gleich ein passendes Netzteil sowie die erforderliche Software zum Konfigurieren.

Durch die Netzwerkschnittstelle kann der µCon-s88-Master Informationen wesentlich schneller zum PC und zu der Softwaresteuerung übertragen, als vergleichbare Geräte mit einem USB- oder seriellem Interface.

Die Taktgeschwindigkeit kann mit den µCon-Tools verändert werden, nach Wunsch von "langsam bis schnell". Außerdem ermöglicht die mitgelieferte Software die Beeinflussung der "Flackerunterdrückung". Mit dieser Funktion kann ein Flackern der Melder unterdrückt werden und eine saubere Rückmeldung erreicht werden. Damit leitet der µCon-s88-Master die erhaltenen Daten nicht nur optimal weiter, sondern verbessert diese sogar.

#### **Installation und Konfiguration**

Zuerst wird, von der beiliegenden CD, das Programm IP-Programmer.exe auf dem PC installiert und gestartet. Danach wird der µCon-s88-Master mit dem Netzwerkkabel mit dem Computernetzwerk verbunden und an das Netzteil angeschlossen.

#### **Netzwerk**

Nun wird das Programm IP-Programmer gestartet. Zuerst muss dem µCon-s88-Master eine eigene Netzwerkadresse zugeordnet werden. (Screenshot 1)

1. Dieser PC: hier wird die Netzwerkadresse Ihres Computers angezeigt.

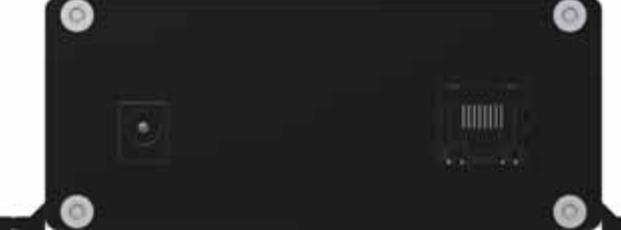

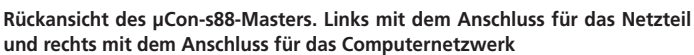

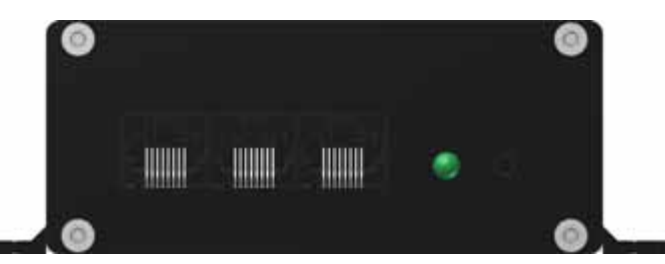

**Seitenansicht des µCon-s88-Masters mit drei Anschlüssen für Gleisbelegtmelder des neuen s88-N Standards und rechts mit der Reset-Taste für einen Neustart.**

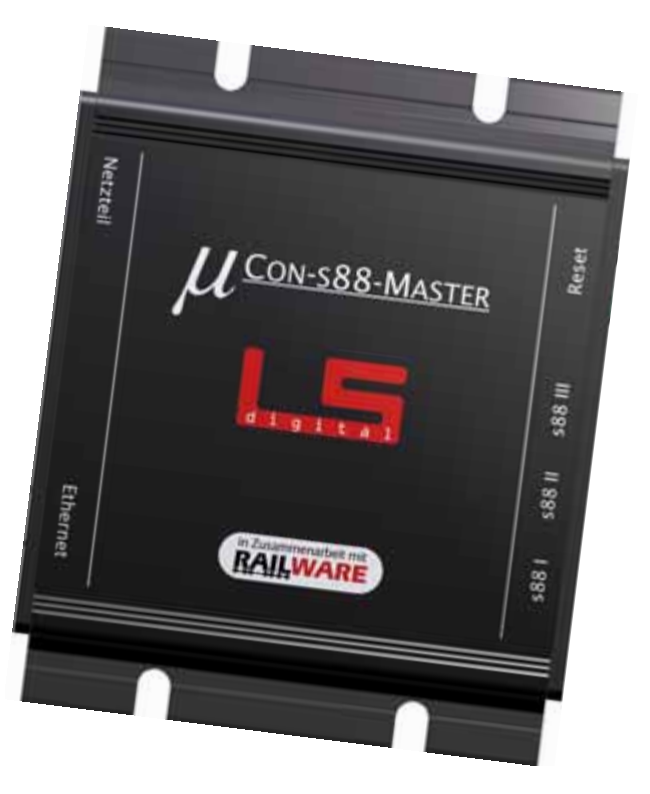

#### *Rubrik*

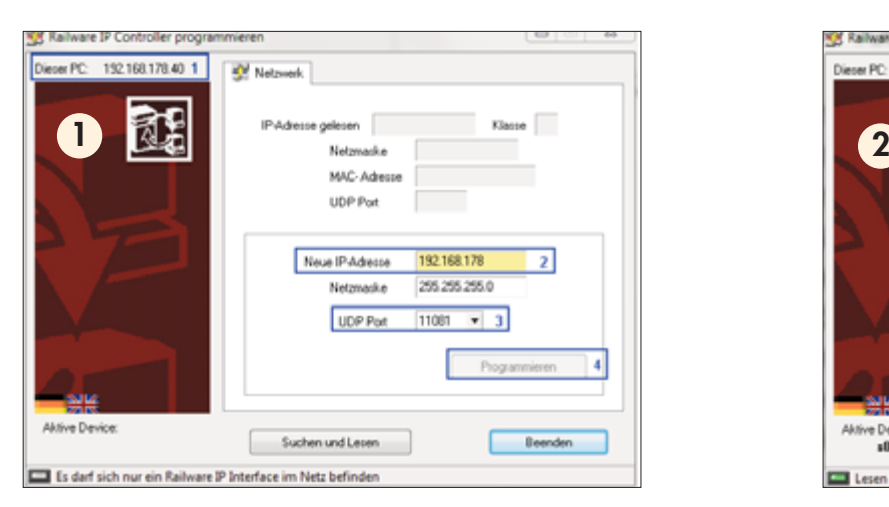

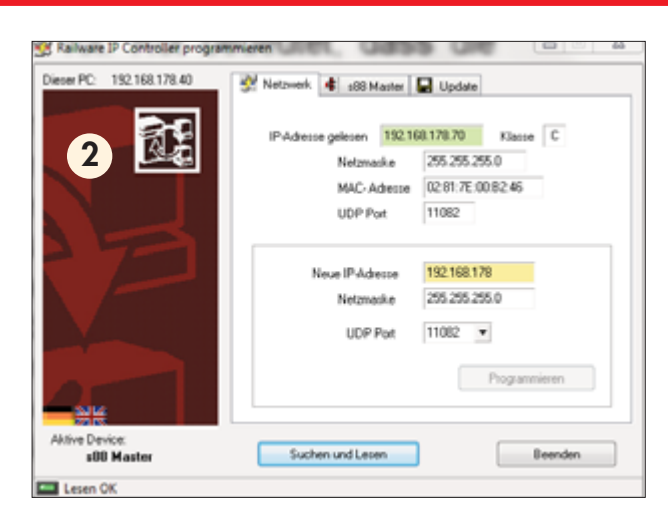

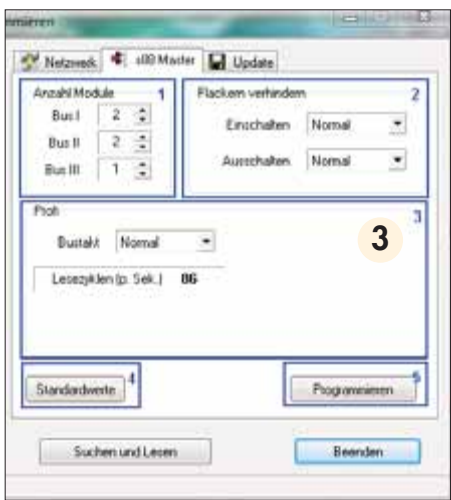

- 2. Neue IP-Adresse: hier wird eine IP-Adresse für den µCon-s88-Master erfasst. Die ersten drei Segmente aus Ihrem Netzwerk werden bereits vorgegeben. Geben Sie für das vierte Segment zuerst einen Punkt ein. Der Hintergrund des Feldes wechselt von gelb nach rot. Rot bedeutet, dass die Adresse entweder bereits vergeben oder falsch ist. Nun geben Sie eine Zahl zwischen 10 und 255 für die IP-Adresse ein. In unserem Beispiel ist es 70. Sobald die IP-Adresse korrekt ist, wechselt der Hintergrund des Feldes auf grün. Diese IP-Adresse wird dann für den µCon-s88- Master verwendet.
- 3. Der UDP Port muss dann noch auf 11082 eingestellt werden
- 4. Damit ist die Einstellung für den µCons88-Master abgeschlossen. Klicken Sie jetzt auf das Feld Programmieren und die IP-Adresse wird in den Master geschrieben. Ein grüner Balken zeigt den Fortschritt der Programmierung an. Ist sie abgeschlossen, erscheint unten links im Fenster ein grünes Rechteck mit der Meldung "Neue Adresse erreichbar"

Klicken Sie jetzt auf das Feld Suchen und Lesen und im Fenster erscheinen neben

dem Reiter Netzwerk nun zwei neue Reiter – s88-Master und Update. (Screenshot 2) Unter Netzwerk hat der IP Programmer jetzt die IP-Adress-Daten des µCon-s88- Master ausgelesen und zeigt sie im oberen Teil des Fensters an. Der Hintergrund des IP-Adressen-Feldes ist grün und zeigt somit an, dass alles in Ordnung ist. Falls man die IP-Adresse für den µCon-s88-Master ändern möchte, muss man nur wieder eine neue IP-Adresse im unter Teil des Fensters, wie unter den Punkten 1 bis 4 beschrieben, eintragen.

#### **s88-Master**

Um die Konfiguration des µCon-s88-Masters abzuschließen, klickt man auf den Reiter s88-Master. Es öffnet sich ein neues Fenster, in dem alle Funktionen des µCons88-Masters eingestellt werden können. (Screenshot 3)

**1. Anzahl der Module**

Hier besteht die Möglichkeit für jeden der drei Busse zu definieren, wie viele Gleisbelegt-Meldebausteine pro Bus angeschlossen sind. Ein physisches Aufteilen dieser auf die drei Stränge ist zu empfehlen, da dann der Informationsverkehr, ähnlich einer dreispurigen Autobahn, auf drei Leitungen aufgeteilt wird. Ein Baustein bedeutet immer 16 Ports. Aber Achtung! Sollten Sie Meldebausteine mit 8 Ports verwenden, tragen Sie "1" ein, wenn es zwei Gleisbelegtmeldebausteine sind; schreiben Sie "2", wenn es drei Bausteine sind. Hier sind dann die Ports 9 bis 16 des zweiten Gleisbelegtmeldebausteins nicht belegt.

**2. Flackern verhindern**

Zum Flackern der Belegtmeldung kommt es, wenn z.B. entweder Räder oder Schienen verdreckt sind oder unsaubere Verkabelung vorhanden ist. Häufig melden dann neben dem eigentlich belegten Gleis auch Nachbarports eine Gleisbesetztmeldung, obwohl diese nicht belegt sind. Da sich dieser Status ständig ändert, sieht man ein Flackern dieser nicht belegten Ports. Ohne korrekte Belegtmeldung ist jedoch kein zuverlässiger Betrieb mit einem Computer möglich! Daher gibt es die Möglichkeit, eine Änderung am Belegtmeldestatus für kurze Zeit zu ignorieren. Somit kann ein Flackern bei Anbzw. Abschalten eines Melders kurzzeitig unbeachtet bleiben. Mit den Einstellungsmöglichkeiten zu "Einschalten" und "Abschalten" können Sie entscheiden, wie lange das Flackern verhindert wird.

Die Funktion "flackern verhindern" wandelt also eine flackernde Meldung in eine saubere um. Dies hat zur Folge, dass die Freigabe eines Gleises verzögert eintritt. Bei starker "flackern verhindern" Einstellung bleiben also Gleise länger belegt, was einen geringfügigen Einfluss auf den Zugbetrieb hat.

**3. Profi**

In diesem Bereich können Sie die Bustaktung beeinflussen. Die Taktung reicht von langsam bis schnell. Eine schnellere Meldung ist erstrebenswert, erhöht aber das

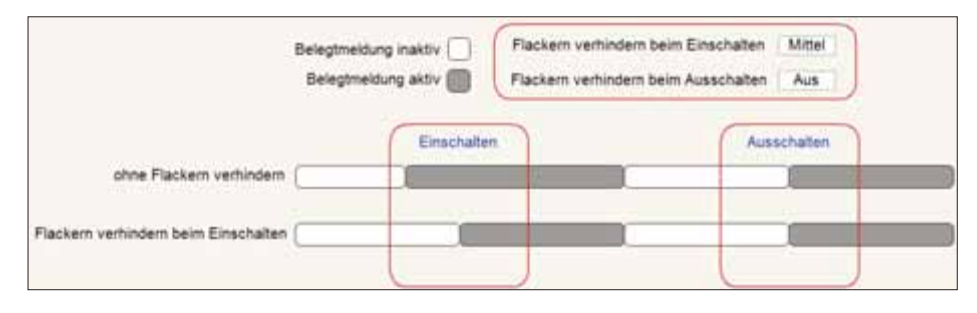

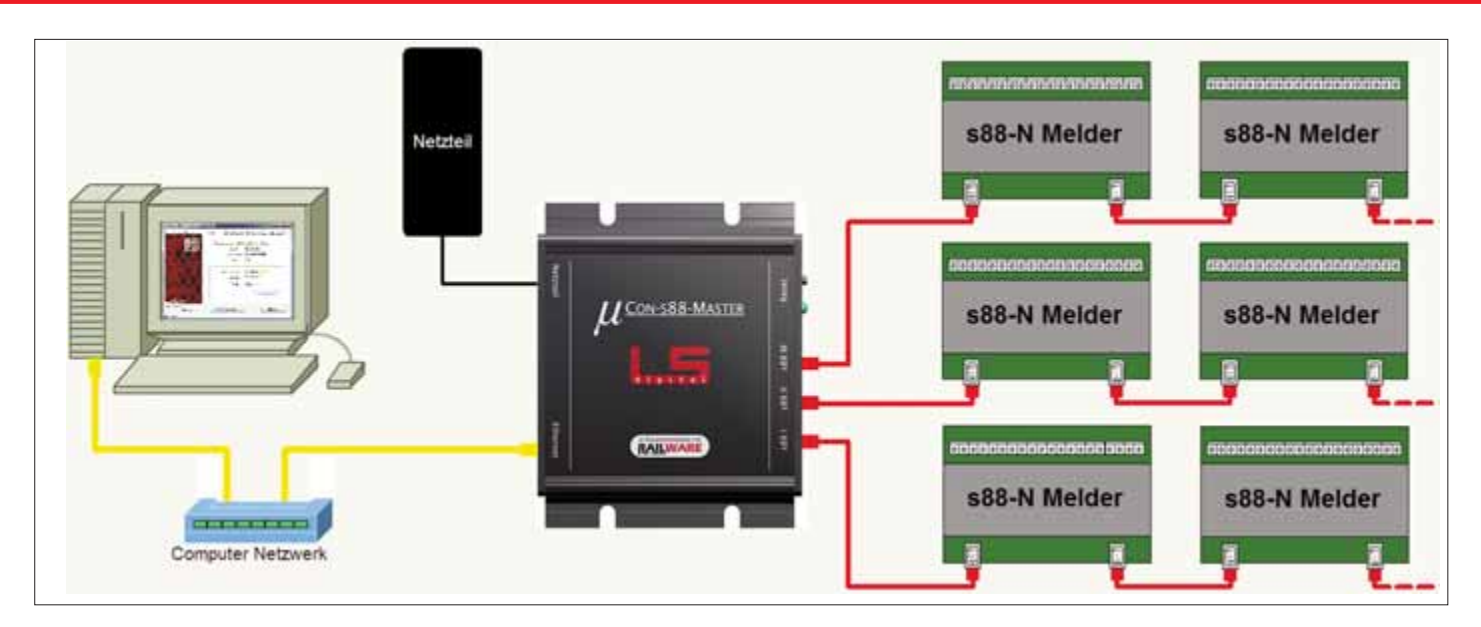

Fehlerpotenzial. Sie können somit die Bustaktung Ihrer Anlage anpassen. Für Anlagen, die potentiell zu unsauberen Meldungen neigen, sollte eher eine langsame Taktung gewählt werden. Im Zweifelsfall beginnen Sie mit einer langsa-

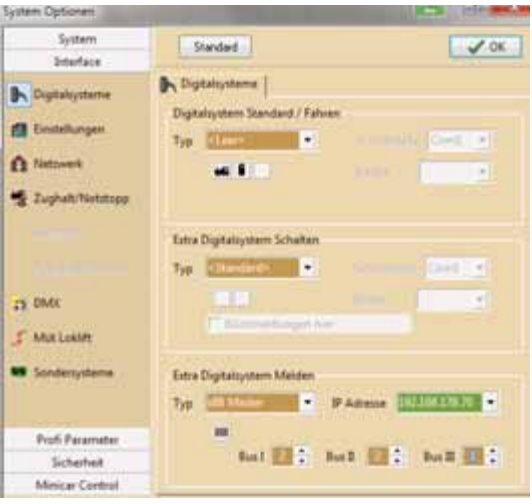

men und beobachten die Reaktion beim Erhöhen der Taktung.

#### **4. Standardwerte**

Durch Anklicken des Feldes Standardwerte können Sie den µCon-s88-Master in den Auslieferungszustand zurück versetzen.

#### **5. Programmieren**

Wenn Sie Ihre Einstellungen gewählt haben, klicken Sie auf das Feld Programmieren und schreiben somit die Einstellungen in den µCon-s88-Master. Unten links im Fenster wird das erfolgreiche Schreiben neben dem grünen Rechteck mit dem Satz Befehl akzeptiert bestätigt.

#### **Update**

Unter dem Reiter "Update" finden Sie die Möglichkeit den µCons88-Master auf einen neueren Stand zu bringen. Updates werden auf www.Lokstoredigital.de veröffentlicht.

#### **Integration in Railware 7**

Für die Integration müssen Sie den µCons88-Master zuerst mit Railware bekannt machen. Dazu starten Sie die Railstart.exe direkt oder über die Verknüpfung auf dem Desktop. Klicken Sie auf den Reiter "Optionen" und dann auf "System Optionen". Dann wählen Sie, in dem sich öffnenden Fenster "Interface" und dannach "Digitalsysteme". Im Bereich "Extra Digitalsystem Melden" wählen Sie bitte, durch klicken auf den Pfeil des Feldes "Typ" den µCons88-Master aus. Direkt rechts davon wird die IP-Adresse des µCon-s88-Masters dann bereits mit grünem Hintergrund angezeigt. Im darunter liegenden Bereich fügen Sie erneut die Anzahl der Gleisbelegtmeldebausteine pro Bus ein. Damit ist die Konfiguration in Railware abgeschlossen.

Will man bei der s88-N Gleisbelegtmeldung auf Nummer sicher gehen und keine Störungen haben, dann ist der µCon-s88- Master von LokstoreDigital wirklich eine hervorragende Alternative mit der es sich gut arbeiten bzw. melden läßt.

Internetlinks www.lokstoredigital.de"<br>www.s88-n.eu"  $s88-N$  Standard

# **Stärz Modellbahn-**

## **Atelier**